## **Elsevier**

- 1. Rufen Sie die Webseite [https://www.sciencedirect.com/a](https://www.sciencedirect.com/)uf.
- 2. Klicken Sie auf "Sign in" (oben rechts).

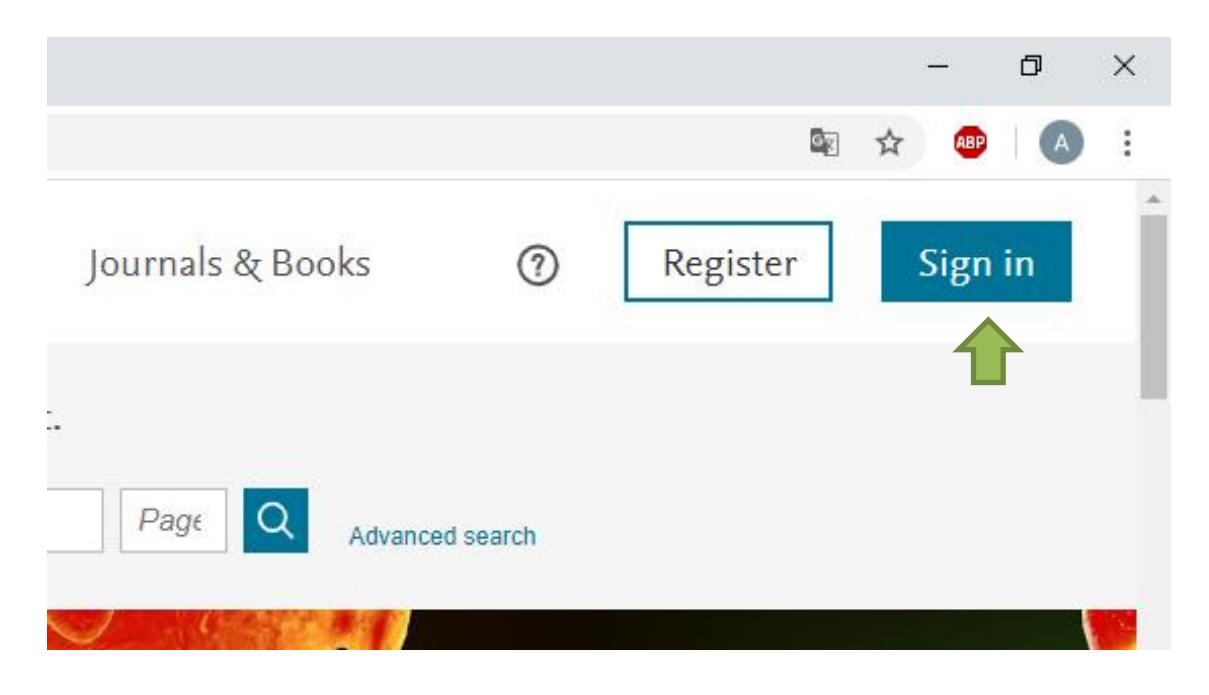

3. Klicken Sie auf "Other institution".

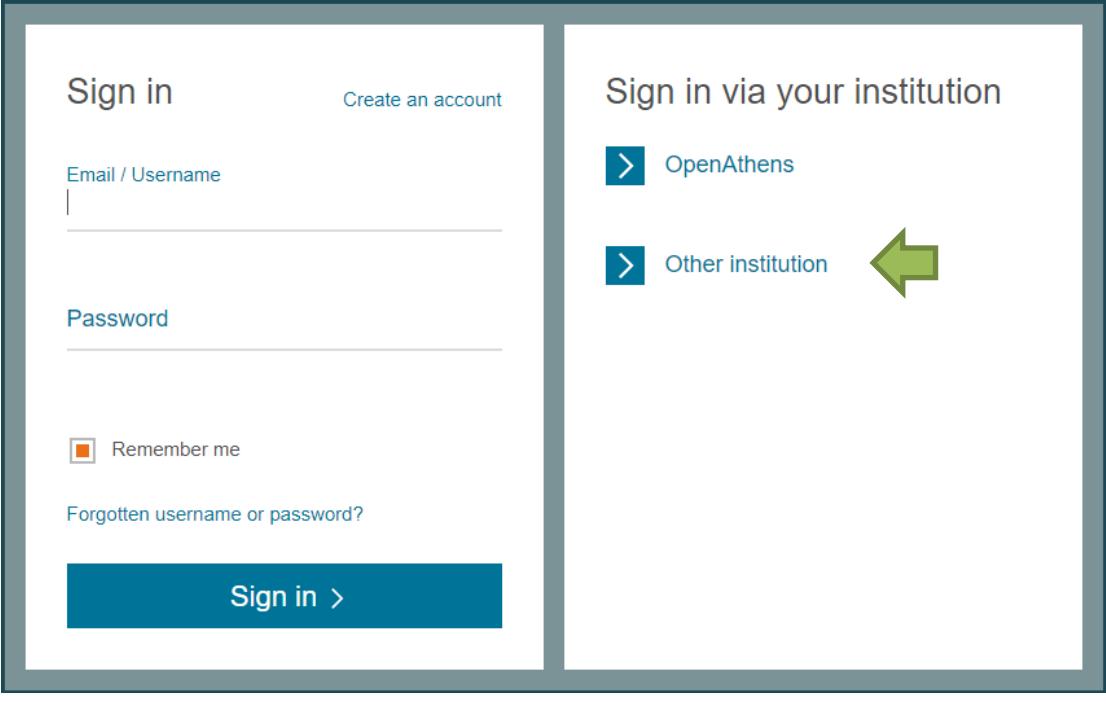

## 4. Suchen Sie nach "**Nordhausen**" und klicken dann auf "**Hochschule Nordhausen**".

## Login via your institution

You may be able to login to ScienceDirect using your institutions login credentials. Learn more We will remember your login preference the next time you access ScienceDirect from this computer.

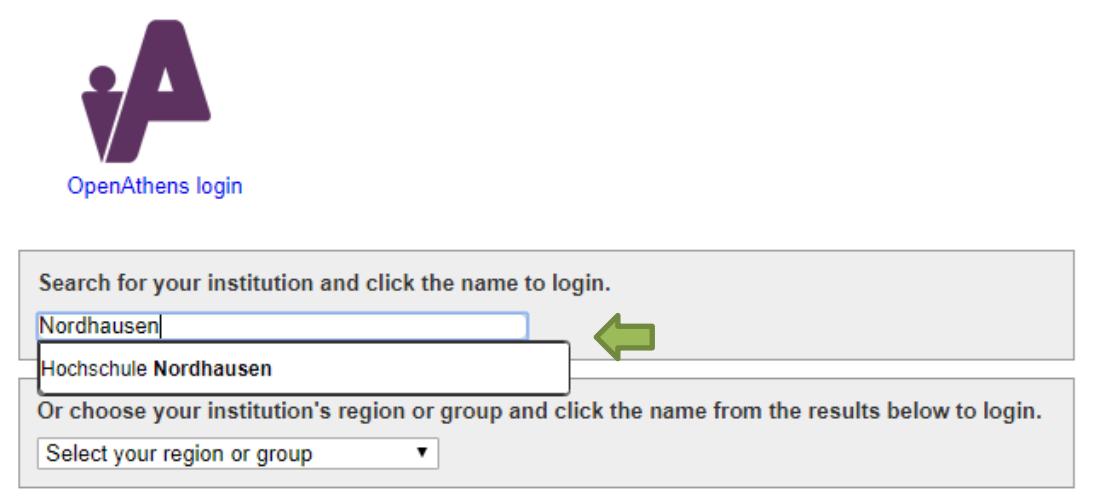

5. Geben Sie im folgenden Fenster Ihre Zugangsdaten (identisch mit denen des E-Mail-Accounts) ein.

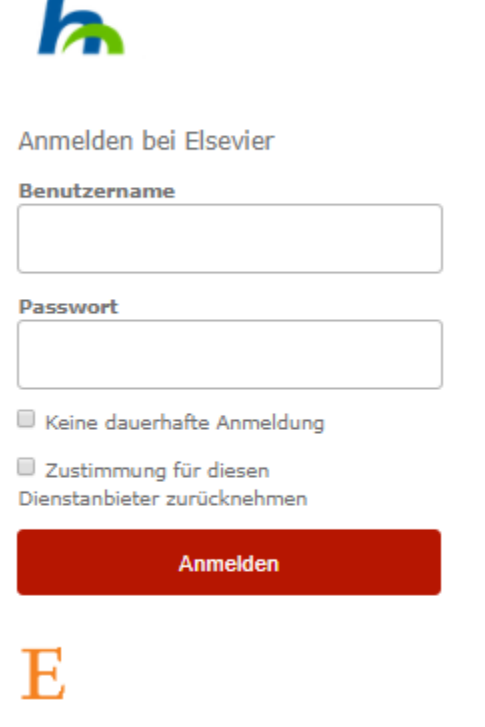

Access Elsevier products using your institutional credentials

6. Bestätigen Sie die Informationsfreigabe.

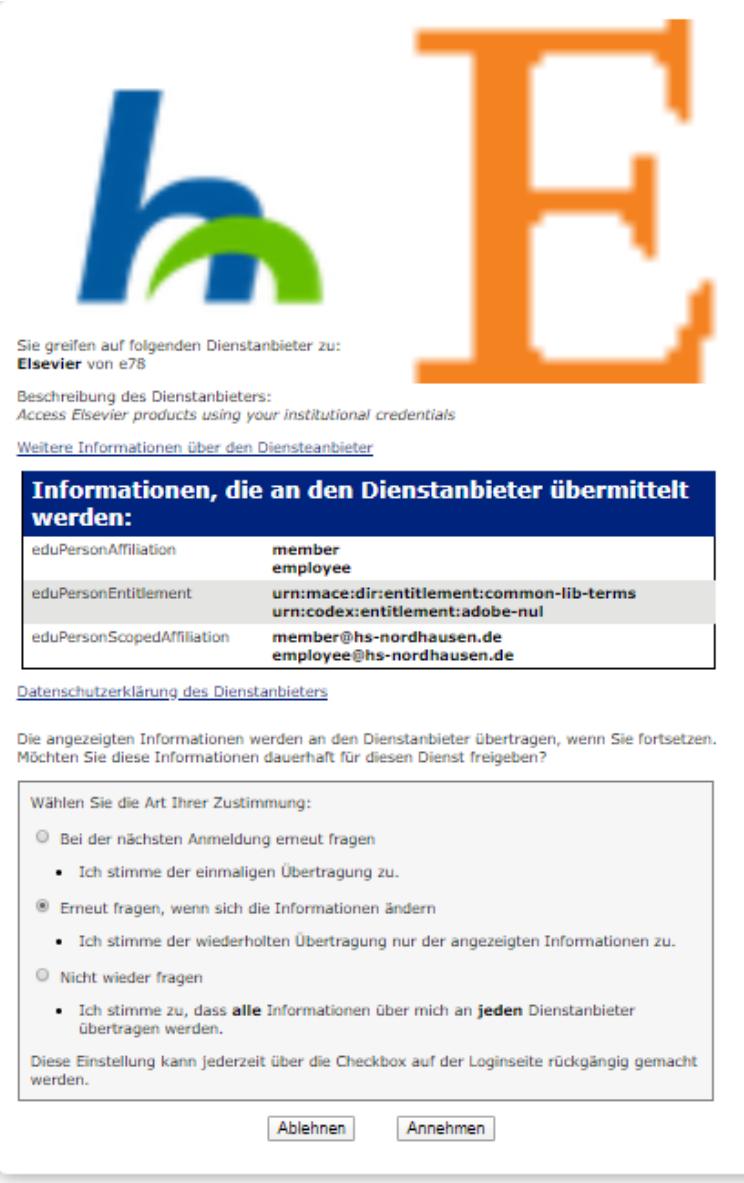